# New Landing Pages - Create and manage landing

# pages

This article applies to:

Create a landing page that allows you to capture new leads on a custom-designed page hosted by Keap.

- 1. Create a new [landing](http://help.infusionsoft.com/#create-a-new-landing-page) page
- 2. Share your [published](http://help.infusionsoft.com/#share-your-published-landing-page) landing page
- 3. Edit a [landing](http://help.infusionsoft.com/#edit-a-landing-page) page
- 4. Landing page [reporting](http://help.infusionsoft.com/#landing-page-reporting)
- 5. [Frequently](http://help.infusionsoft.com/#frequently-asked-questions) asked questions

### Create a new landing page

1. Go to Marketing > Landing Pages

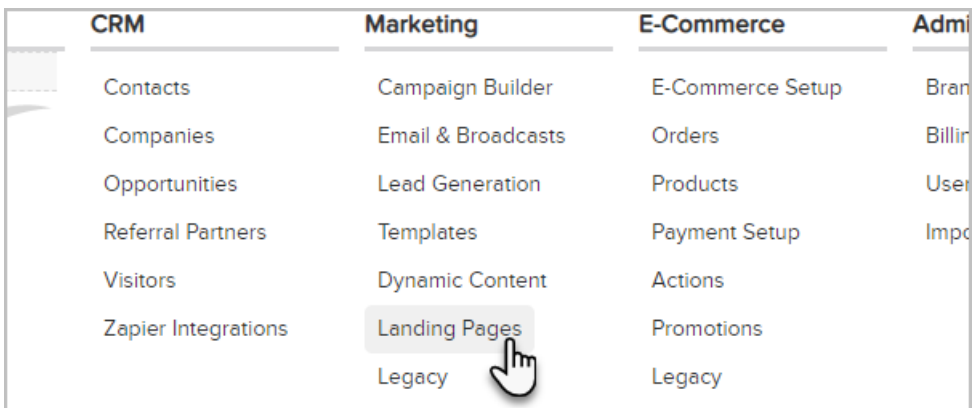

#### 2. Click New landing page

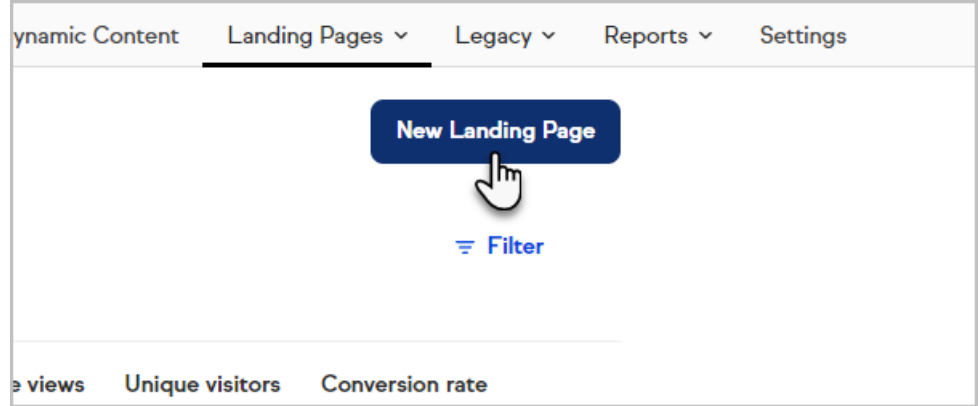

3. Select a Template or Start from Scratch

#### Gallery My Templates Published

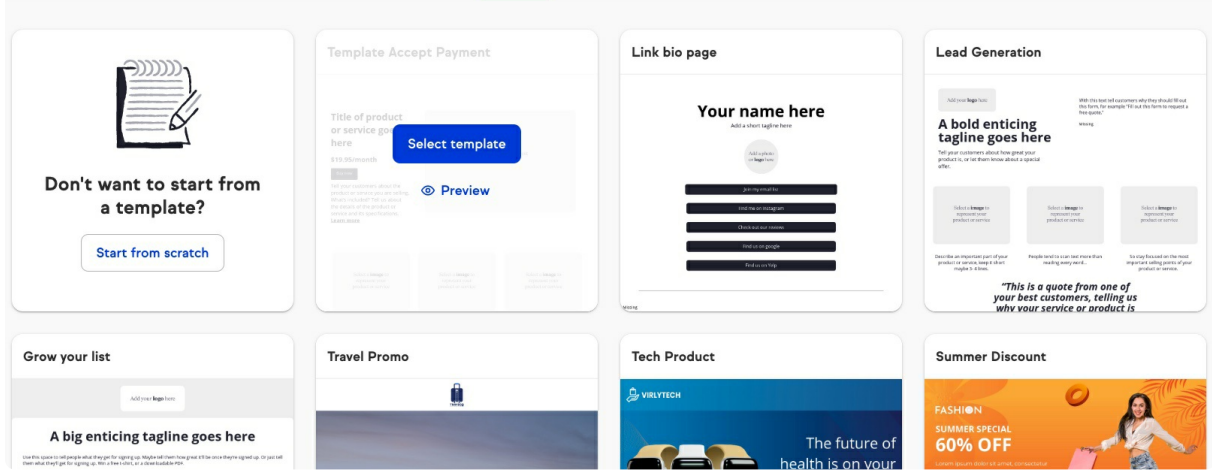

4. Name your landing page and click Continue

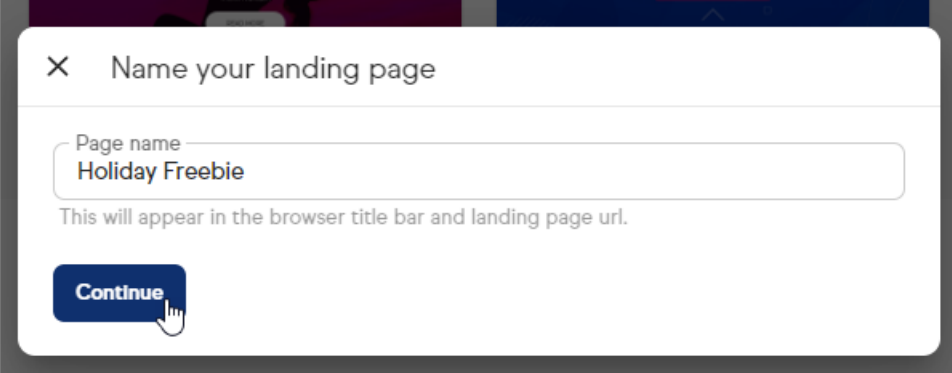

- 5. Design your [landing](http://help.infusionsoft.com/help/design-a-landing-page) page
- 6. Click Next to publish your landing page

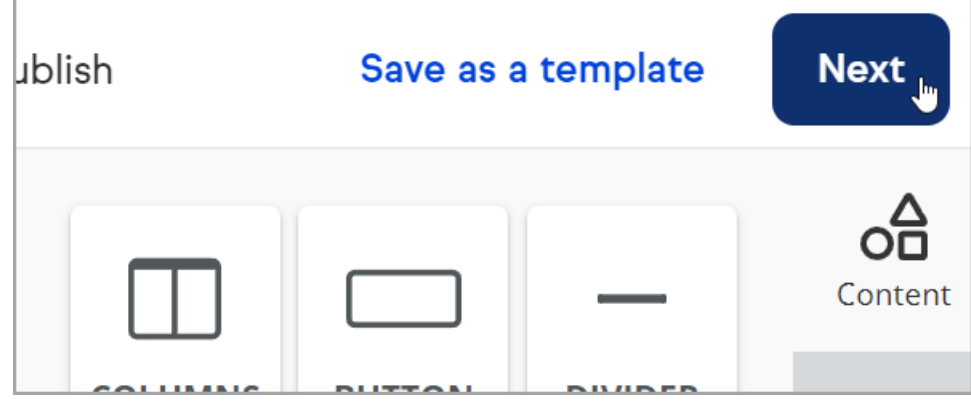

## Share your published landing page

- Landing Page URL: A custom URL is created based on the name you gave your landing page. Copy the link and share it on your social platforms or link to it from your website.
- When you change the name of your page, it will automatically change the ending URL (called a slug)

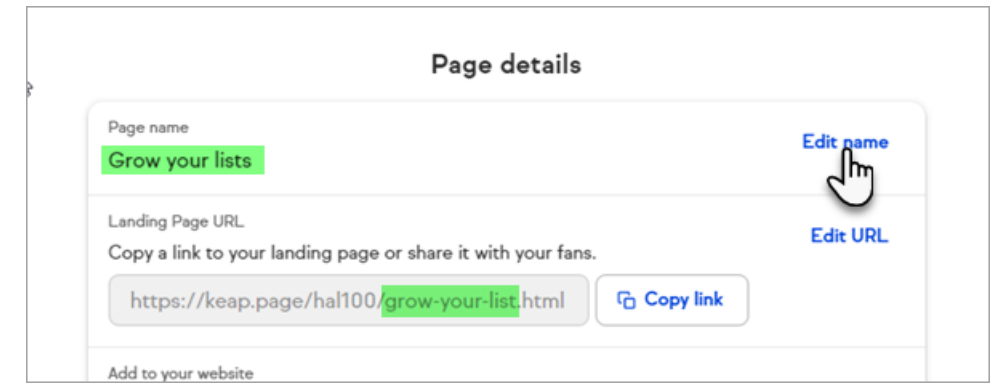

- You can also manually change the slug separately by clicking on the Edit URL
- You can also use your existing website domain by selecting Edit URL, then choosing to Use your existing website domain and following the steps. You'll need to have a subdomain already set up (subdomain.domain.com) before proceeding. Your landing page will now have your domain name (slash) your page name (ex. [domain.com/landing-page-name.](https://domain.com/landing-page-name)) Note that the URL may take 48 hours to propagate.

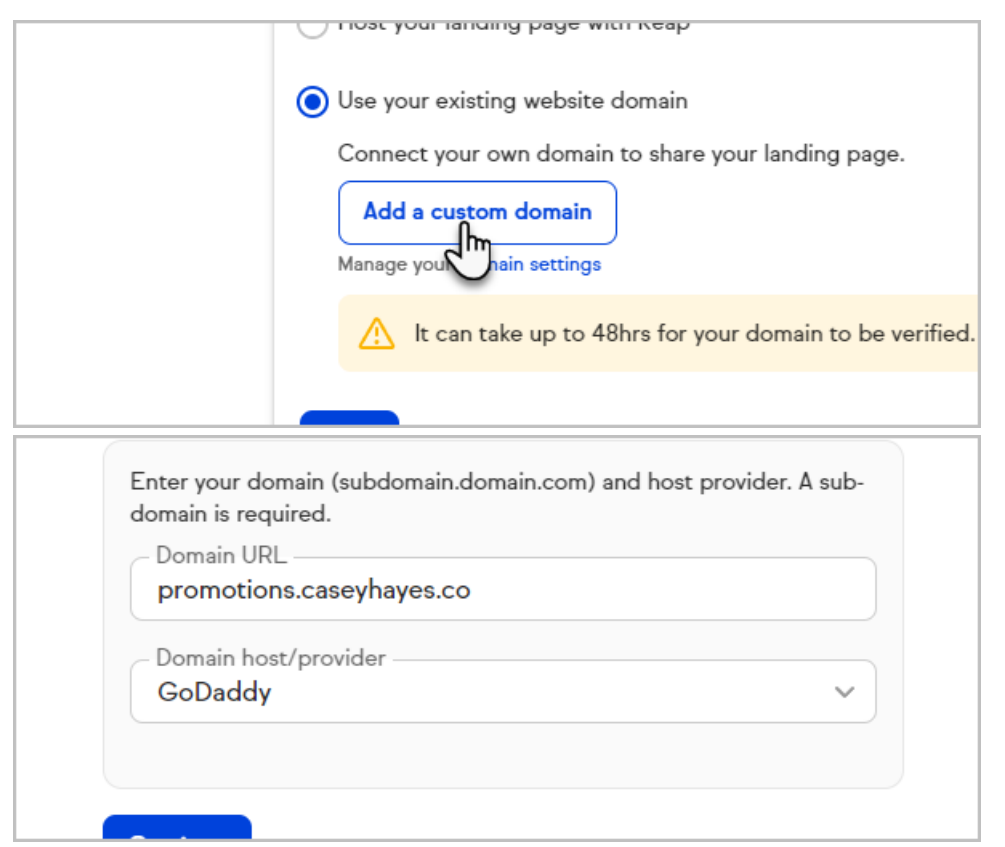

Add to your website: You can use a javascript snippet to add an iframe of your landing page to your website. Copy the code and paste it to a page on your website using HTML editing.

### Edit a landing page

- 1. Navigate to Landing pages
- 2. Click the \*\*\* icon next to the landing page you would like to edit
- 3. Select Edit from the dropdown

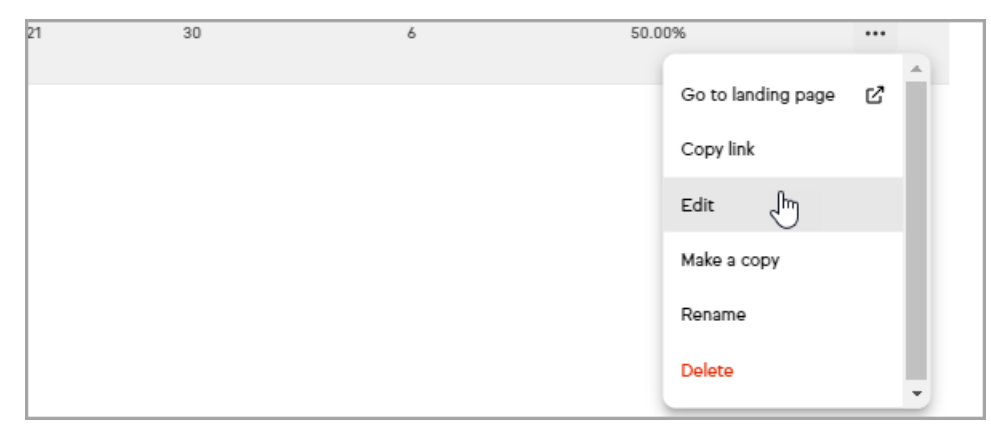

4. Make your edits and click Next

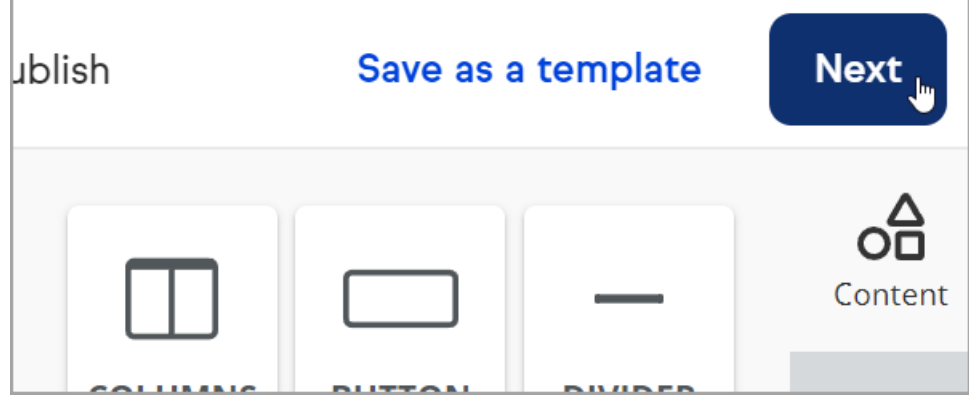

5. Click Publish changes to make your new edits live

### Publish your landing page on Keap

You can share your landing page or embed it on your website after you publish it to Keap-just use the link or code below.

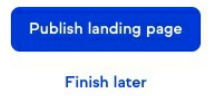

New edits to an existing landing page can take 15-30 minutes to appear on the live version of the page

Pro-Tip: When using the State field you will need to also include the Country field in your form

### Landing page reporting

You can track the effectiveness of your landing pages based on your page views, unique visitors, and conversion rate.

1. Navigate to Landing pages

#### 2. Click Filter

#### 3. Choose Published from the dropdown

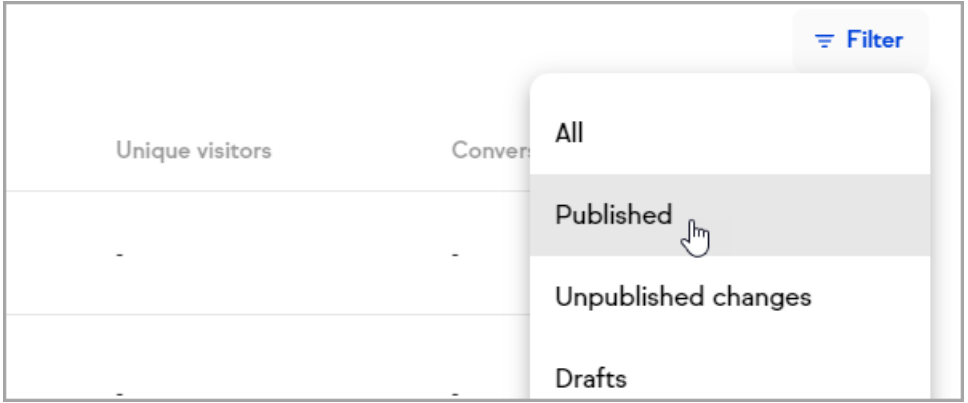

4. Review your published landing page statistics

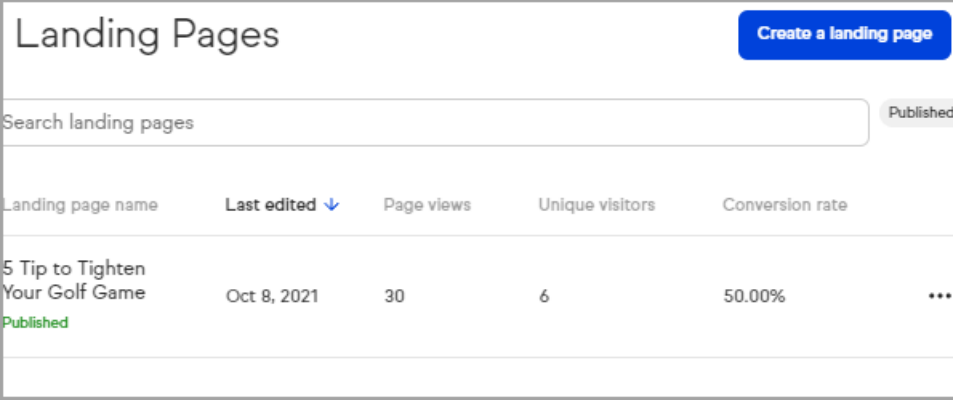

### Frequently asked questions

### How do I follow up with a contact who fills out a landing page?

Landing pages are available in both Easy and Advanced [Automations](http://help.infusionsoft.com/help/new-landing-page-automate-follow-up) to create automatic follow-up after a contact fills out a landing page.

### Are there differences between Pro, & Max landing pages?

Yes, while the building experience is the same, Max customers also have the ability to add additional pages to their landing page. Pro customers are limited to 2 pages, including the thank you page

#### Will a landing page submission opt-in a contact who has previously opted-out?

No, landing page submissions aren't able to opt-in email addresses who's email status is currently in an opt-out status. If this is needed,

a web form can be used instead.

### How do I set the contact type when someone submits the form?

By default, the contact type will be set to "Prospect" when the contact record is created after submitting a landing page. This value can be found under CRM settings. Note that you can use the [Automation](http://help.infusionsoft.com/help/set-field-value) builder to set the field value to something else if you wish.